# MARC Ce To EDU

#### **Mobile Augmented Reality Cloud - Education**

# Content

- MARC Edu Graphic User Interface
	- Create and Manage Users
	- Creating and Manage Projects
	- Creating and Manage Markers

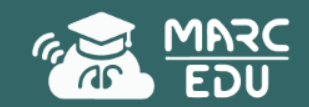

# Login with Given account

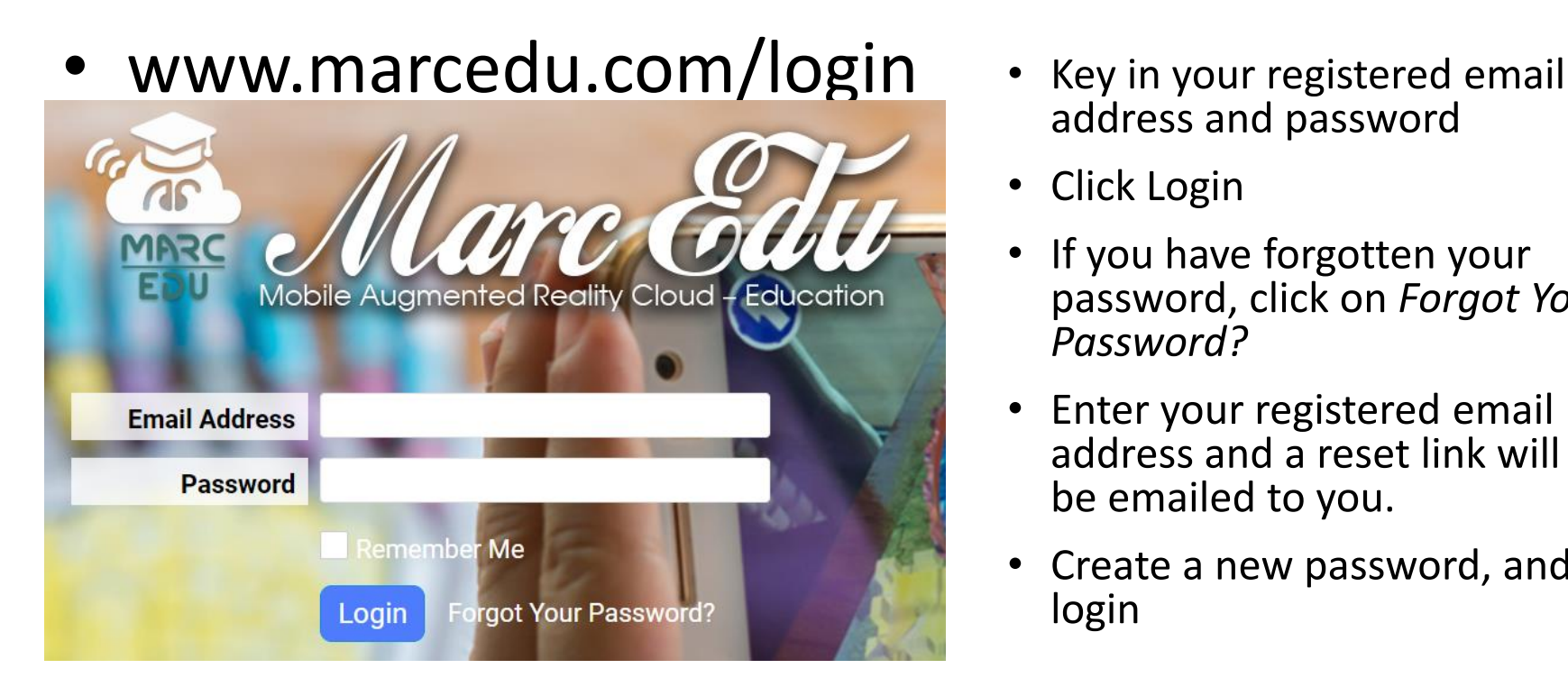

- address and password
- Click Login
- If you have forgotten your password, click on *Forgot Your Password?*
- Enter your registered email address and a reset link will be emailed to you.
- Create a new password, and login

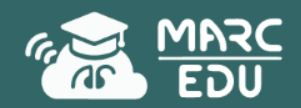

## Your Homepage

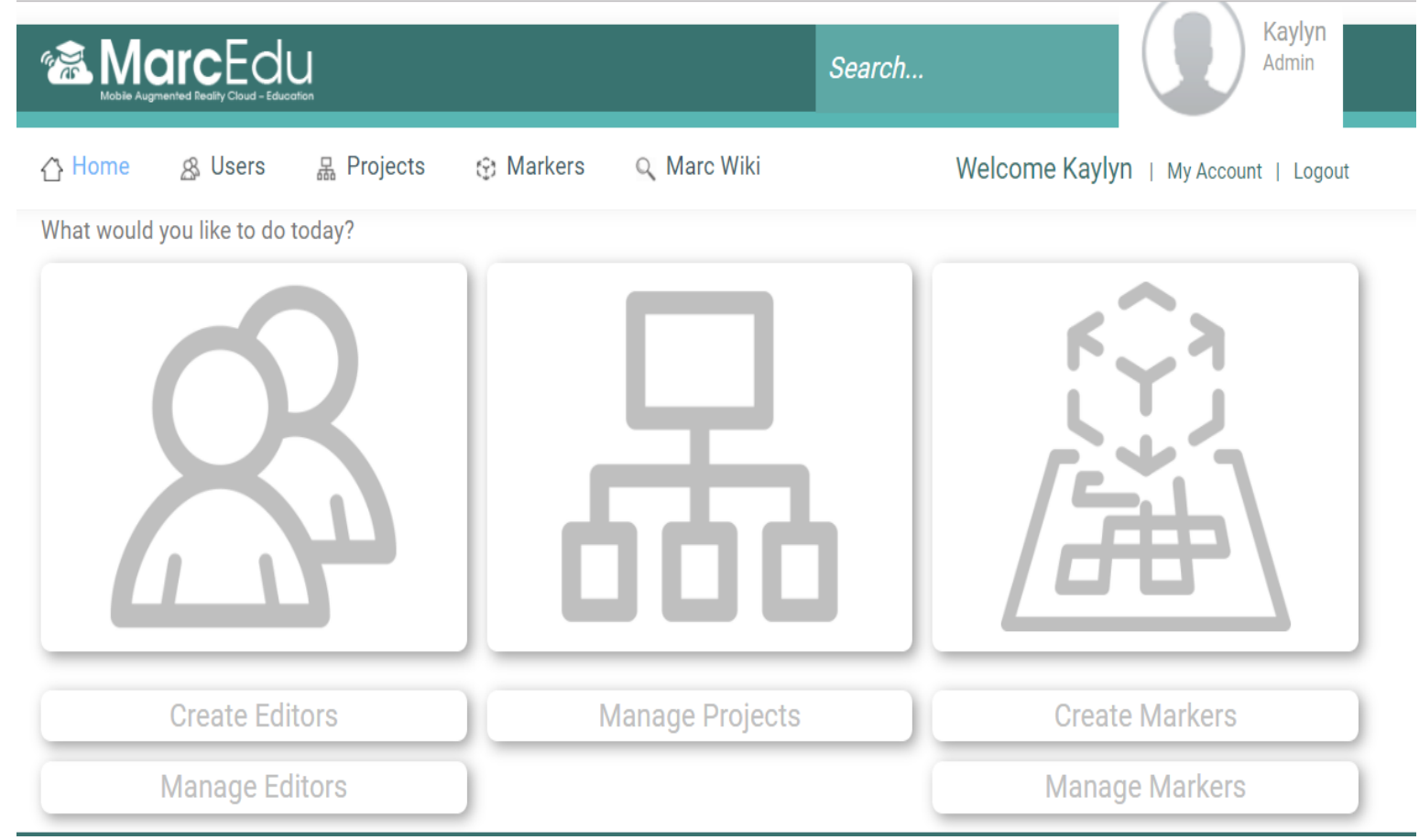

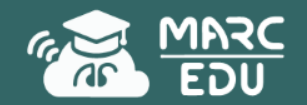

# Create Editor

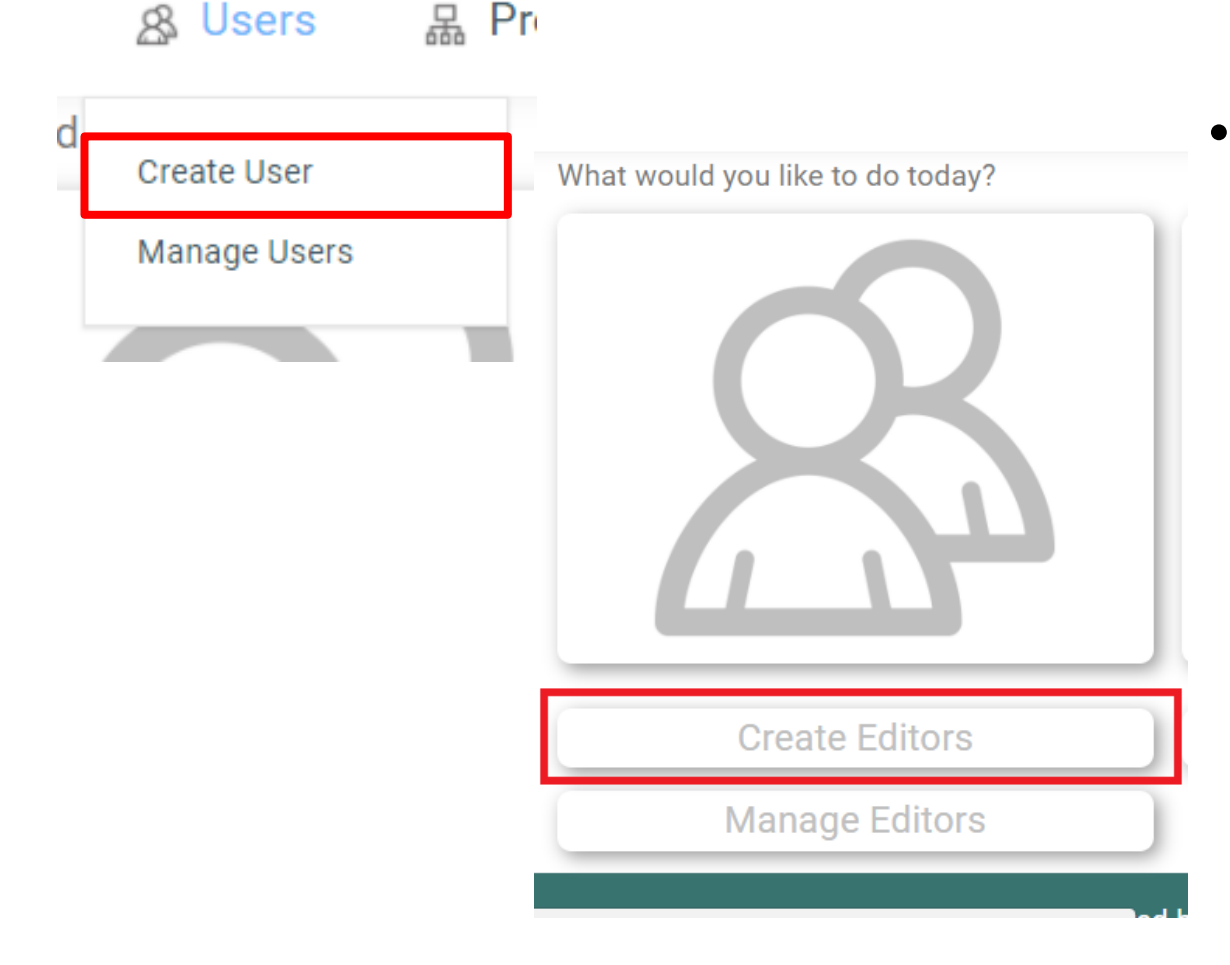

• You can create a new user by clicking **On Users → Create User** or scroll down and click on **Create Editors**

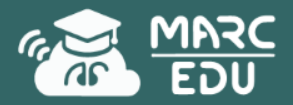

## Create Editor

• Fill in the information required and set marker limit

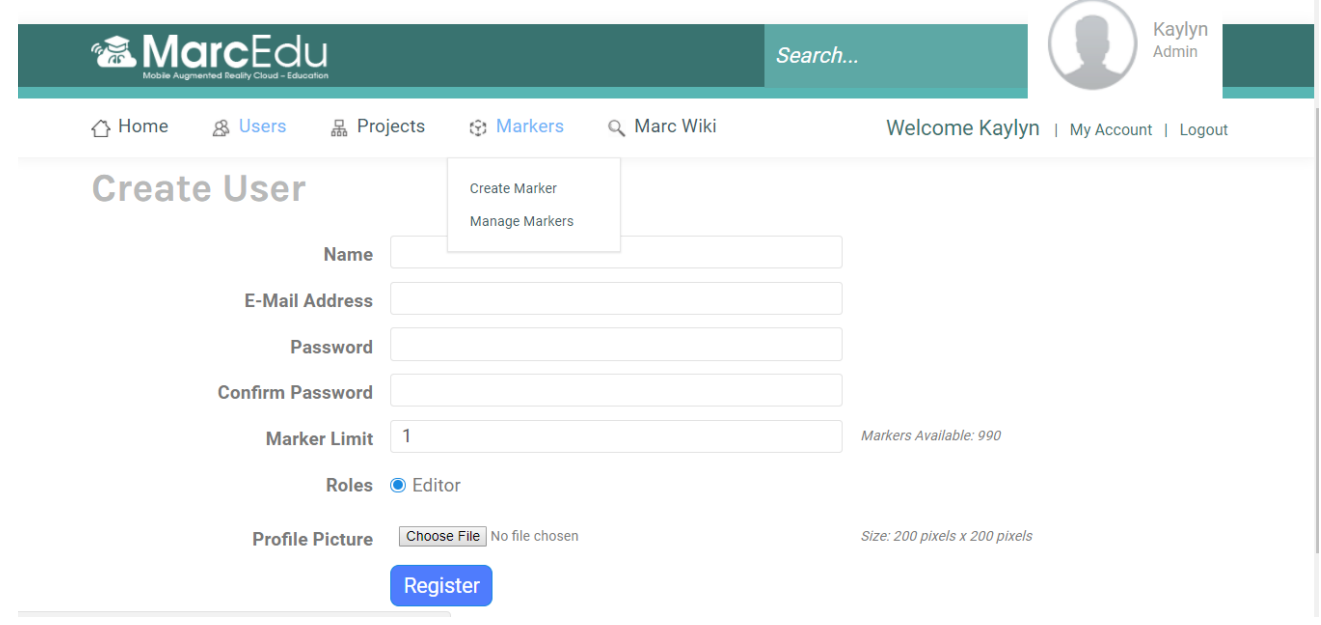

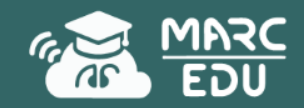

# Manage Editor

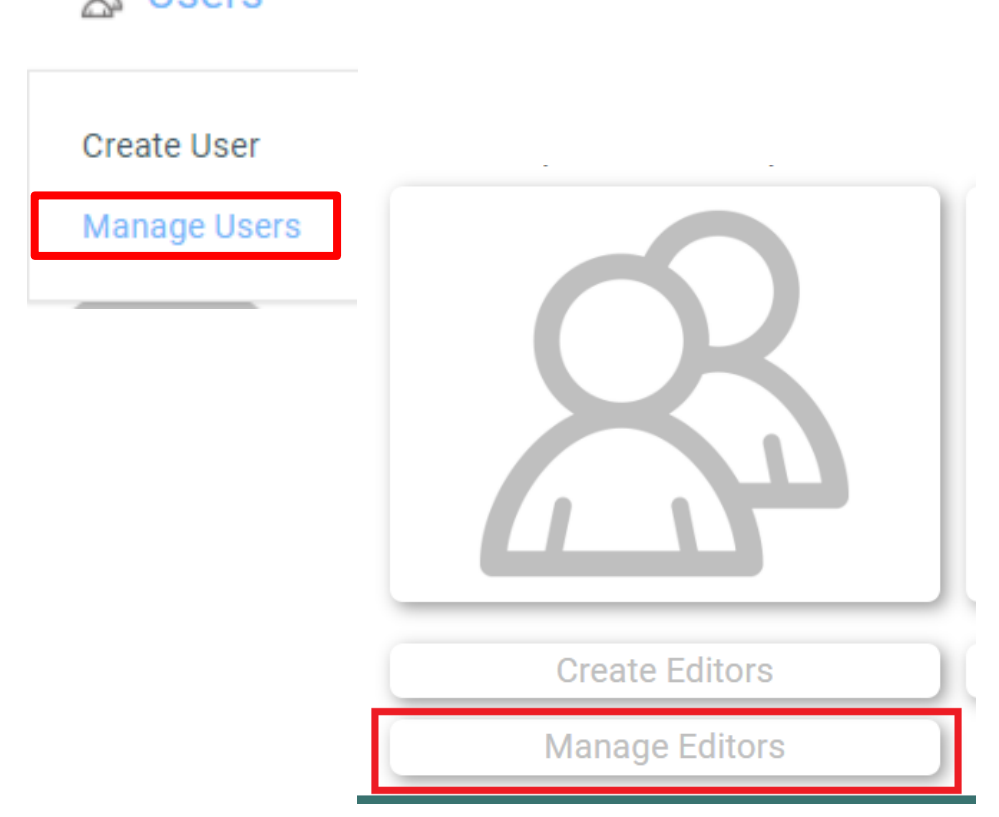

• You can view and select which editors that you have created by clicking on **Users → Manage User or** scroll down and click on **Manage Editors**

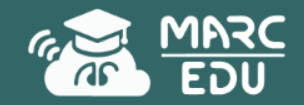

 $Q$  leare

# Manage Editor

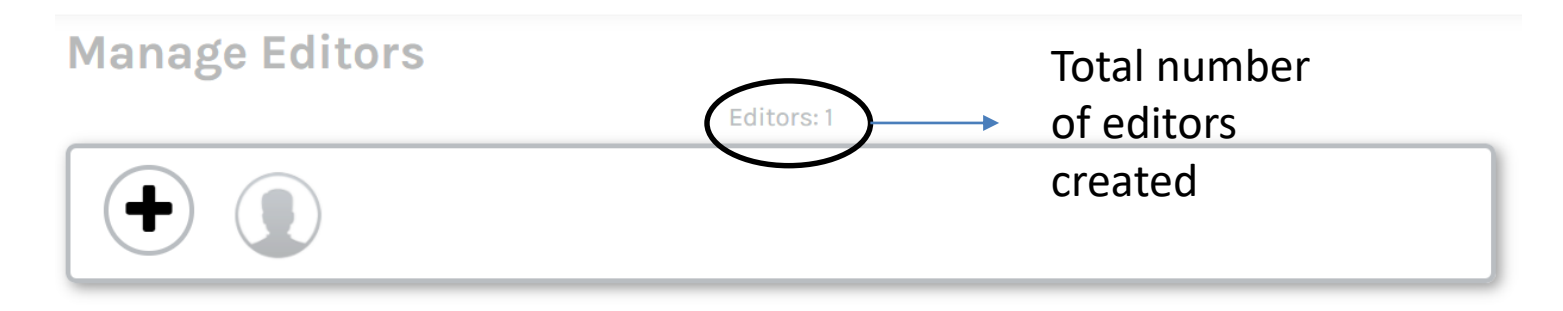

- To create editors, click on the " $+$ " sign.
- To edit creators, select and click on the editors that you want to edit based on the profile picture uploaded.

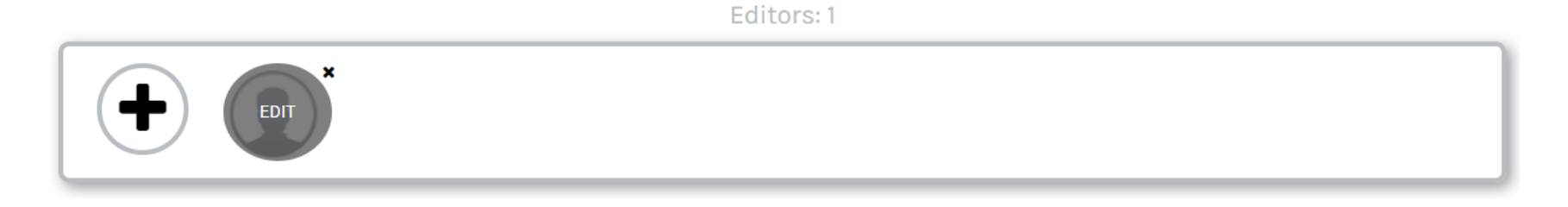

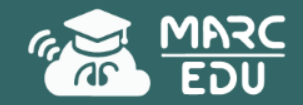

## Edit Editor

#### **Update User**

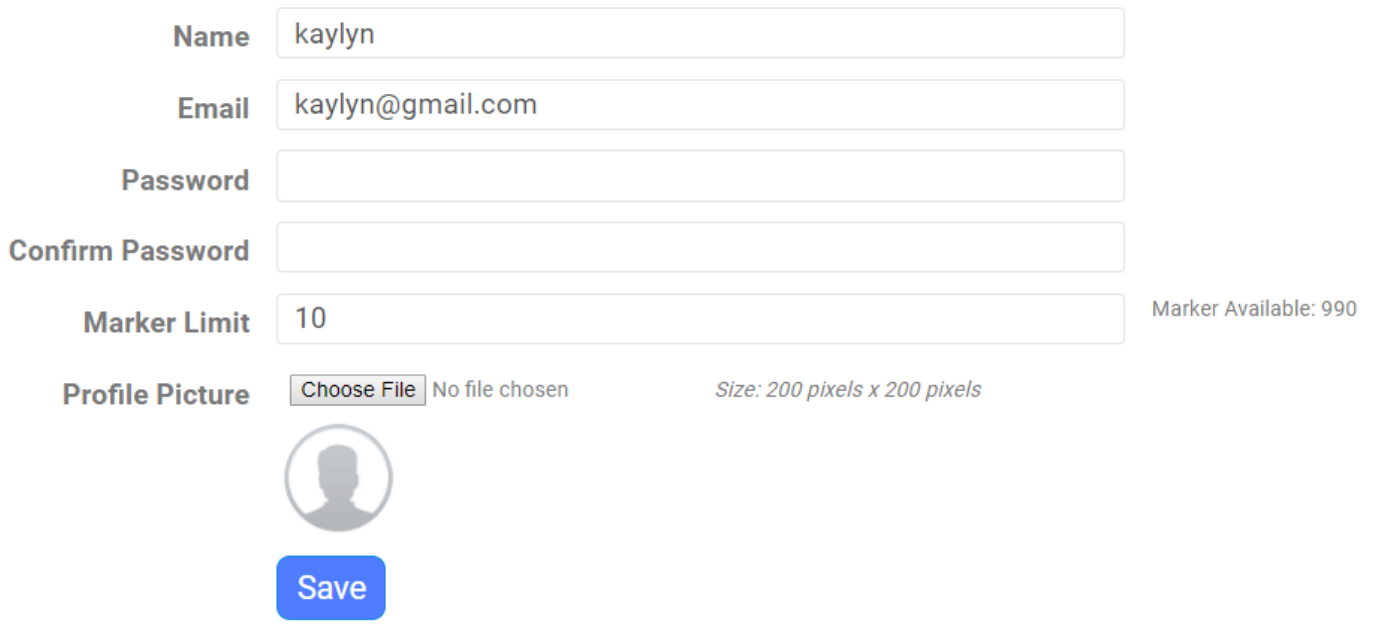

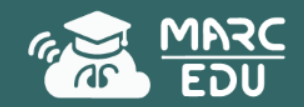

# Add/manage project

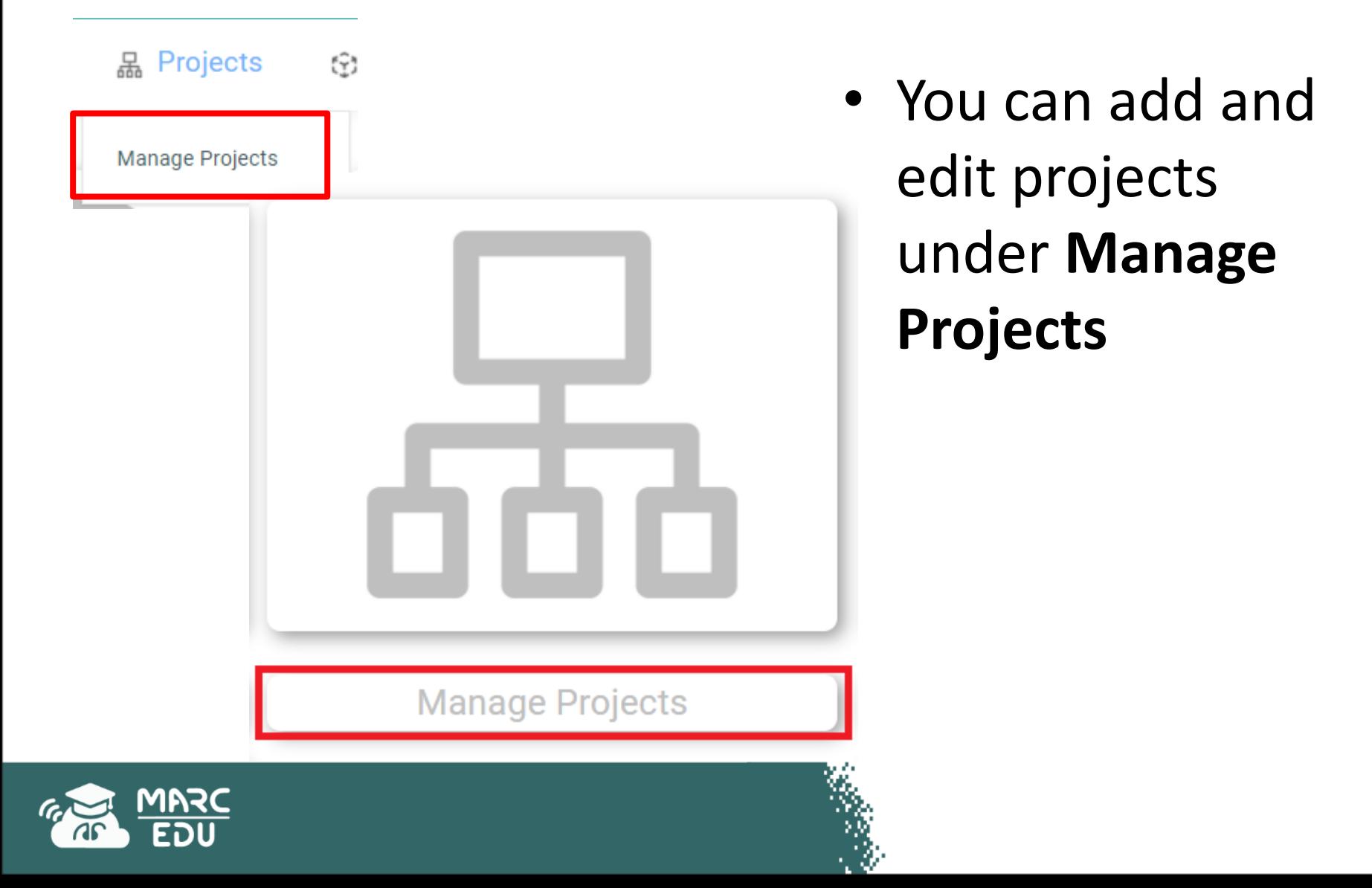

# Add Projects

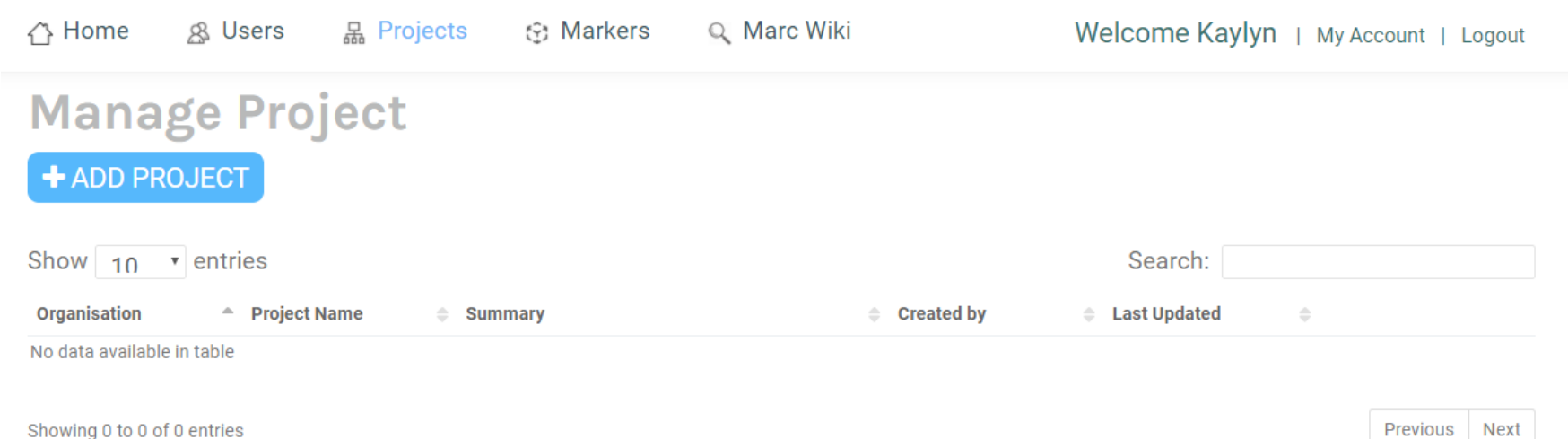

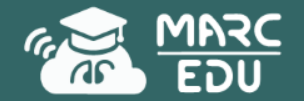

# Add Project

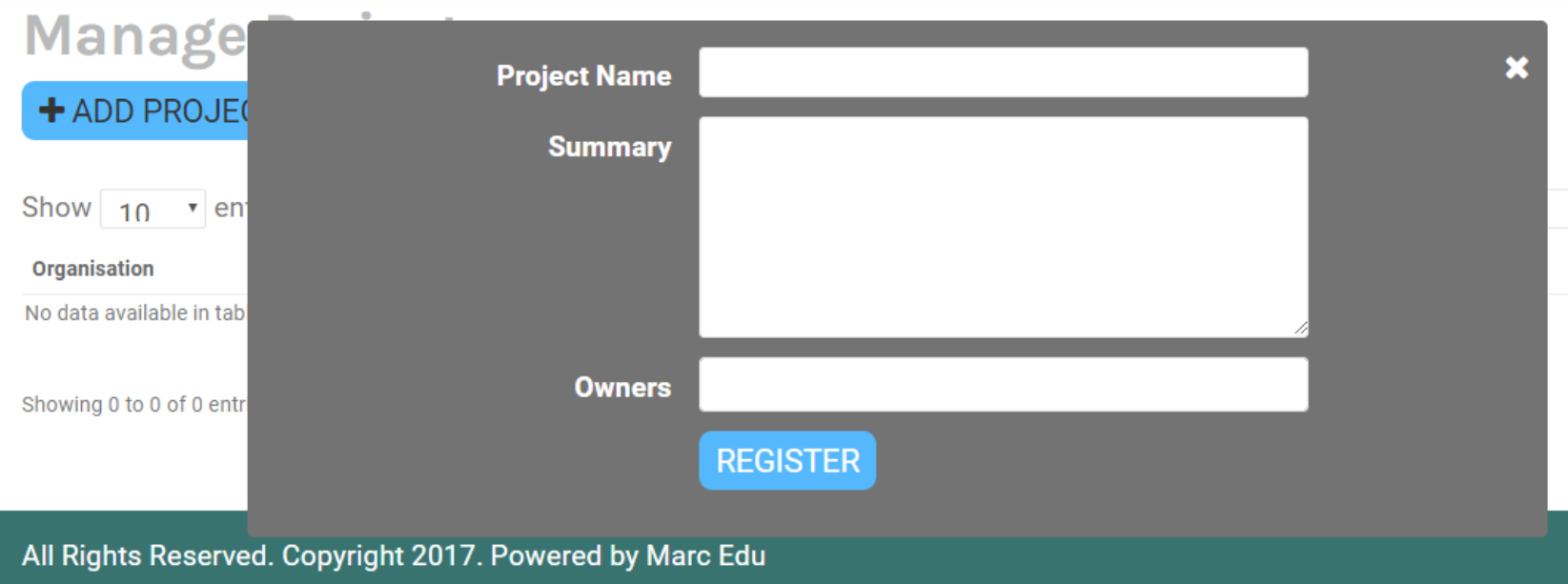

- Fill in the information required on pop-up form and click on register.
- Assign owners to give them access to the project

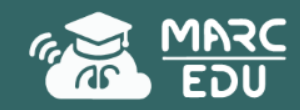

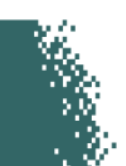

# Manage Project

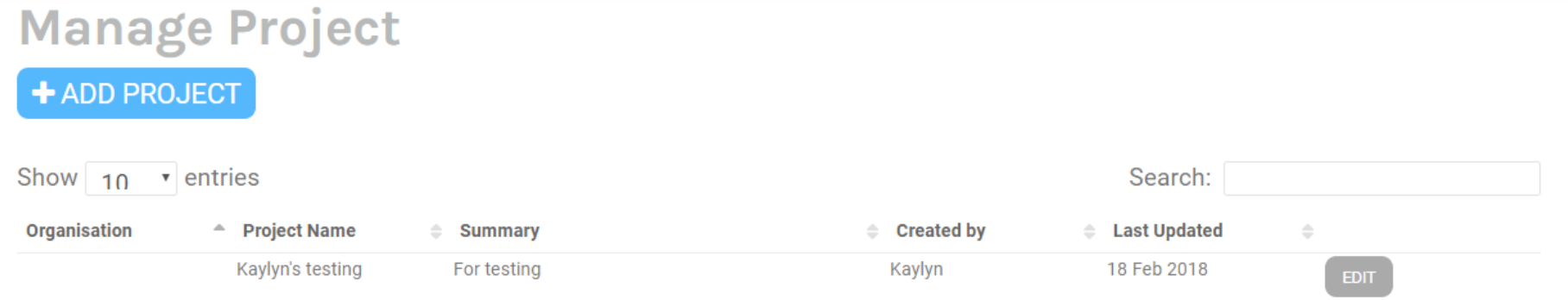

• To edit and make changes to your projects, click on the grey **Edit** button

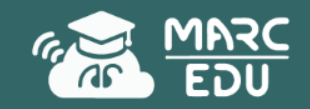

# Edit Projects

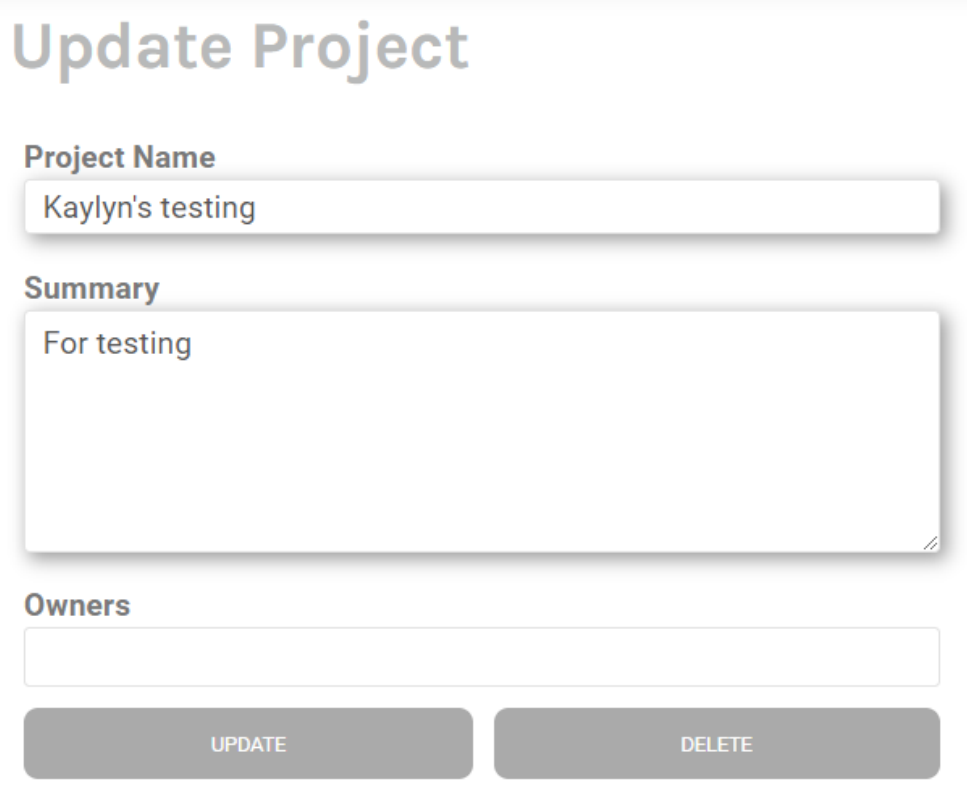

- You can edit or delete projects from this page.
- To delete, click on the **Delete** button at the bottom right hand side.
- To update information and edit project, key in the information to update and click on **Update** on the bottom left

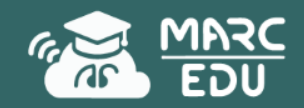

# What are AR markers?

- Markers are visual cues which trigger the display of virtual information
- Markers are normally in the form of images
- Each image is broken down into detection points depending on the contrast and complexity of the design

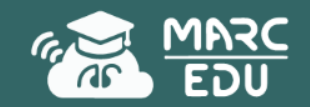

# What are good AR markers?

- A good marker has multiple points of detection helps our app detect the object quickly and accurately.
- It is best to make your markers as complex as possible (with as much colour and shape contrast as possible)
- You can do so by adding *WORDS* and *QR CODES* to the markers which will significantly increase the amount of detection points, thus reducing the amount of time required for the app to recognize the object accurately

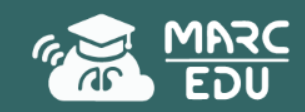

# Mobile Augmented Reality Cloud - Education<br>Difference between good and bad markers

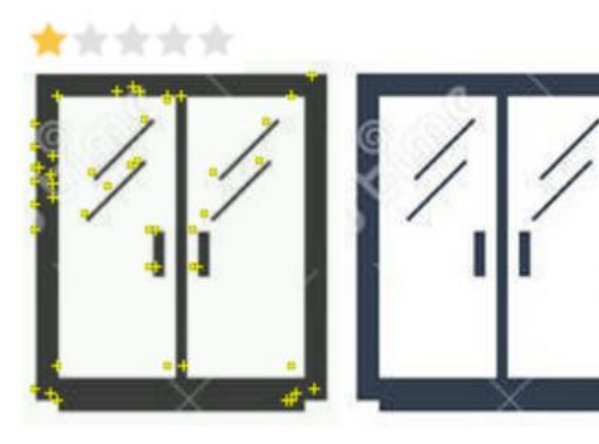

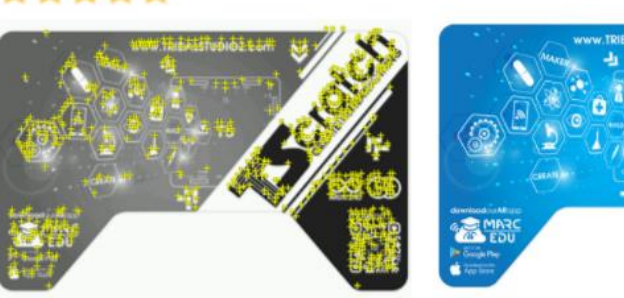

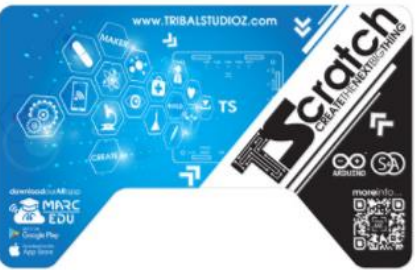

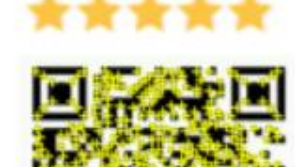

**MAMMUT** 

**Children's Table** 

with Chair

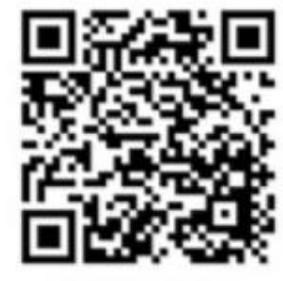

**MAMMUT** Children's Table with Chair

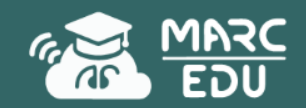

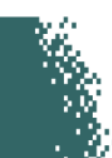

## Create Markers

• To create markers, select **Create Marker** from the **Markers** drop-down menu

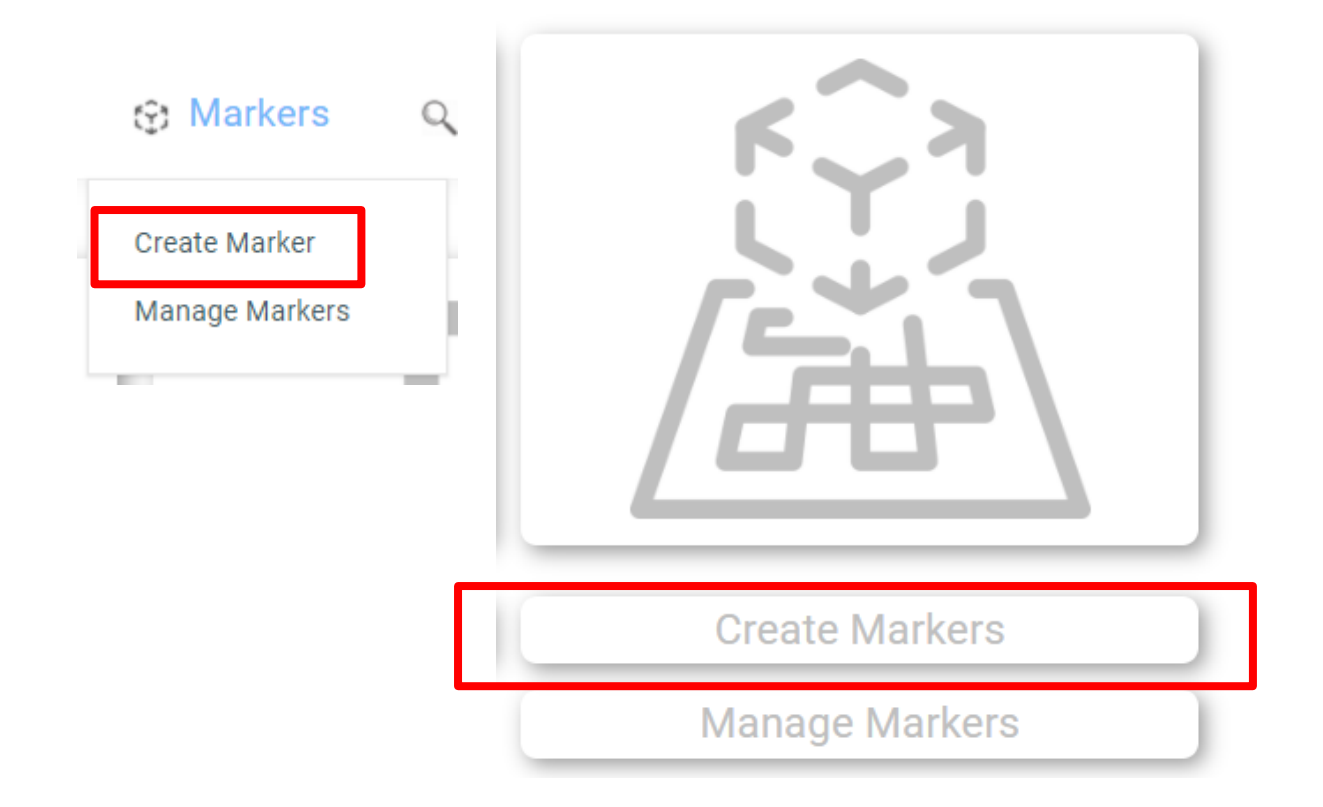

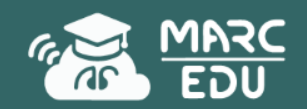

# Different types of content

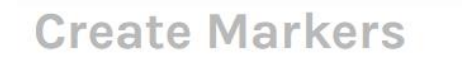

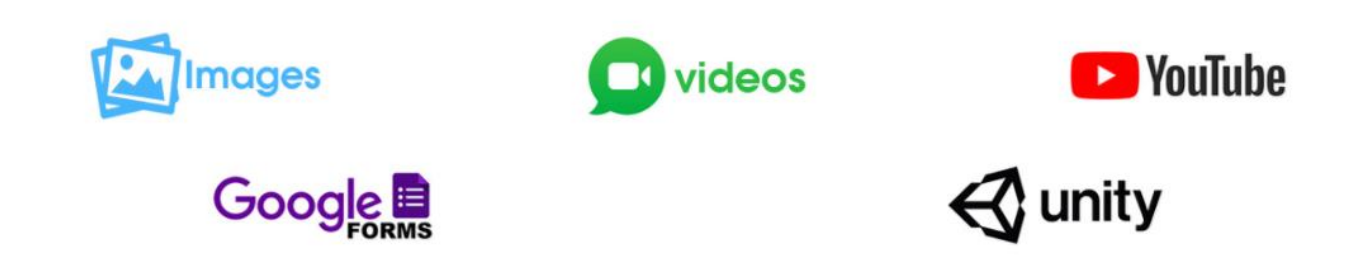

• Select the type of content you want to make a marker for

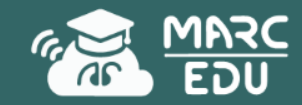

# Create Markers

### **Creating Image Content**

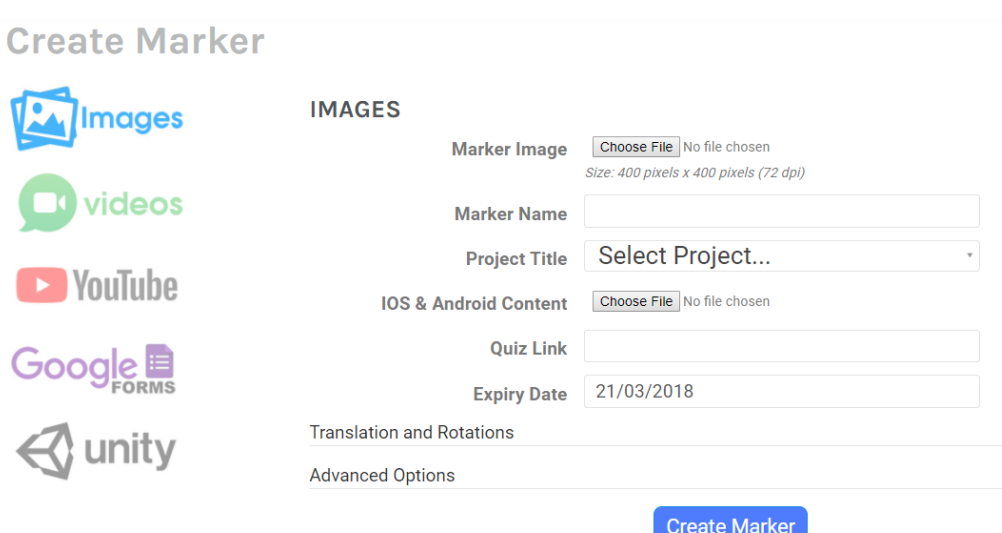

- Choose the image file that you would like to use as a marker (Note: use only jpeg file)
- Enter a marker name and tag the marker to a project under the project title
- Upload your image content under IOS & Android Content

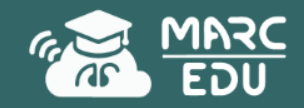

# Create Markers

### **Creating Video Content**

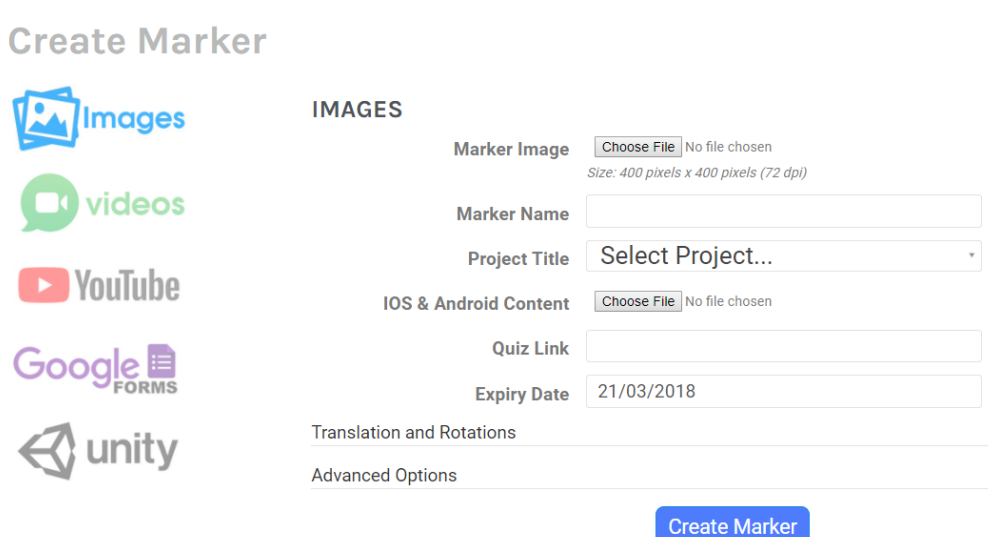

- Select **Marker Image**, enter marker name and select project as what was did for the image content.
- Select video file content (NOTE: change the extension to .3g2)
- If video is a transparent or a green screen video, please tick accordingly.

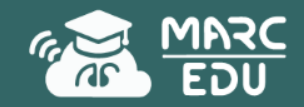

# Create Markers

#### **Creating Green Screen Video Content**

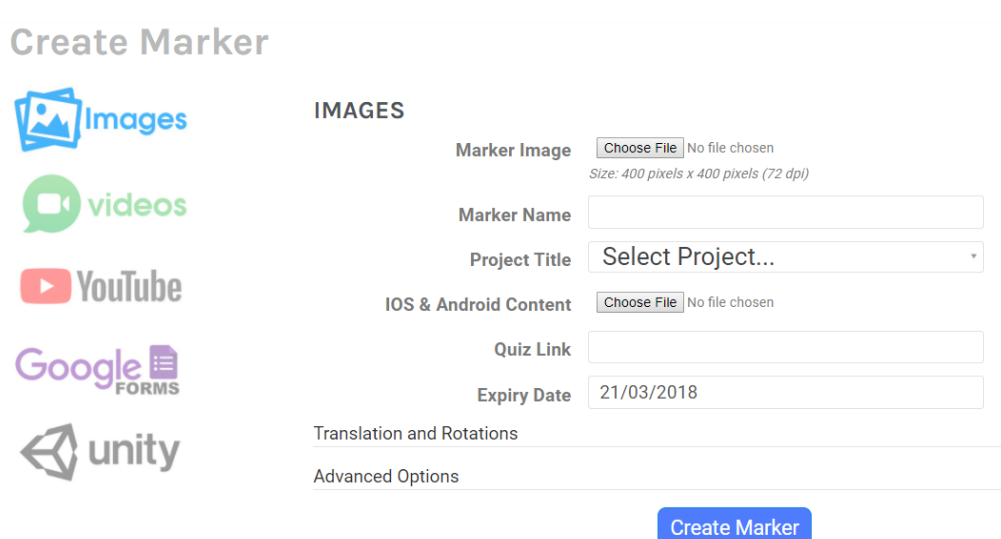

- Select **Marker Image**, enter marker name and select project as what was did for the image content.
- Select video file content (NOTE: change the extension to .3g2)
- If video is a transparent or a green screen video, please tick accordingly.
- Set Chroma Key Color as **#00b140**

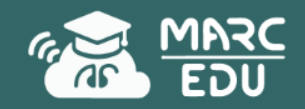

# Manage Markers

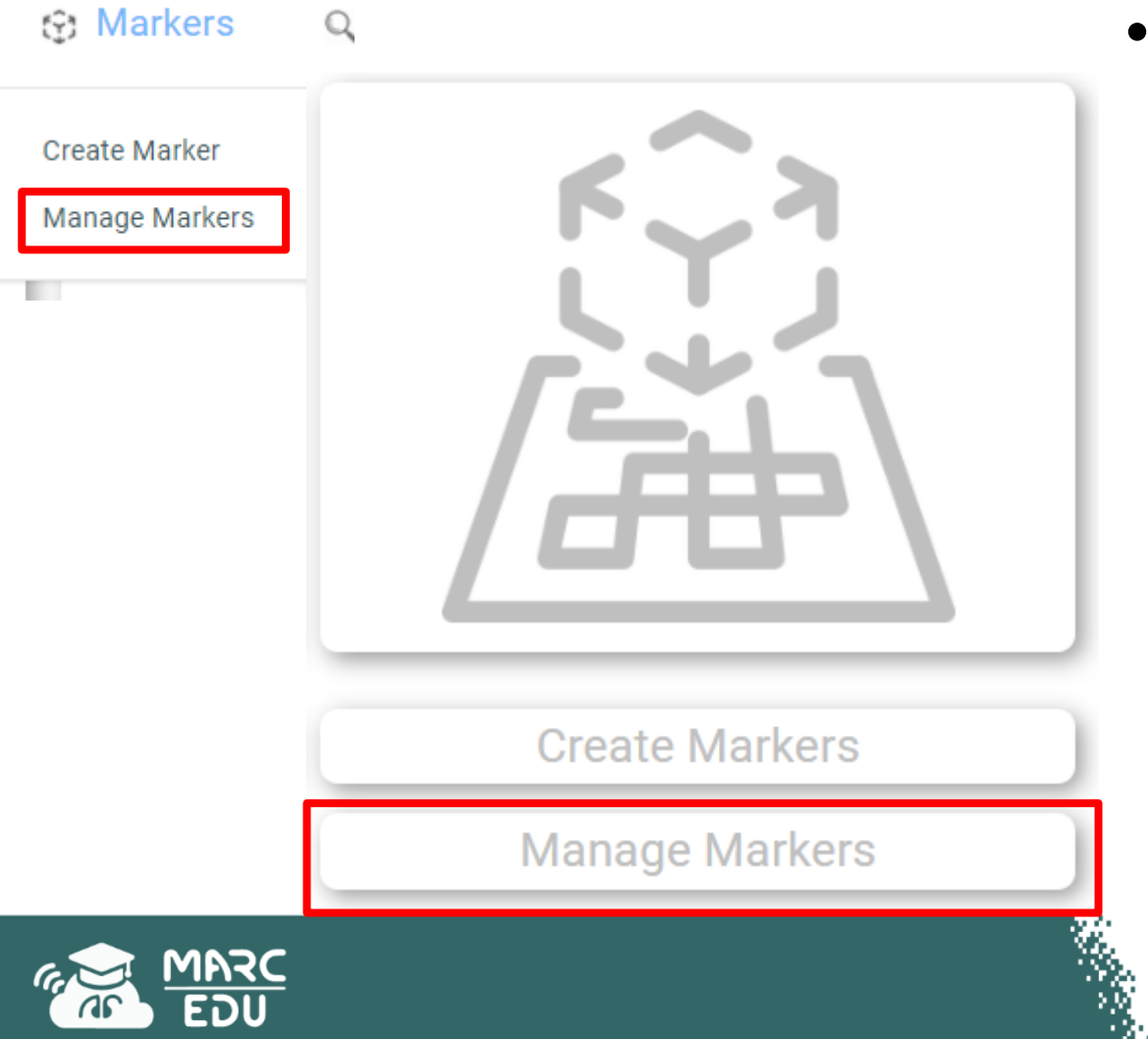

• You can add and edit markers under **Manage Markers**

# Manage Markers

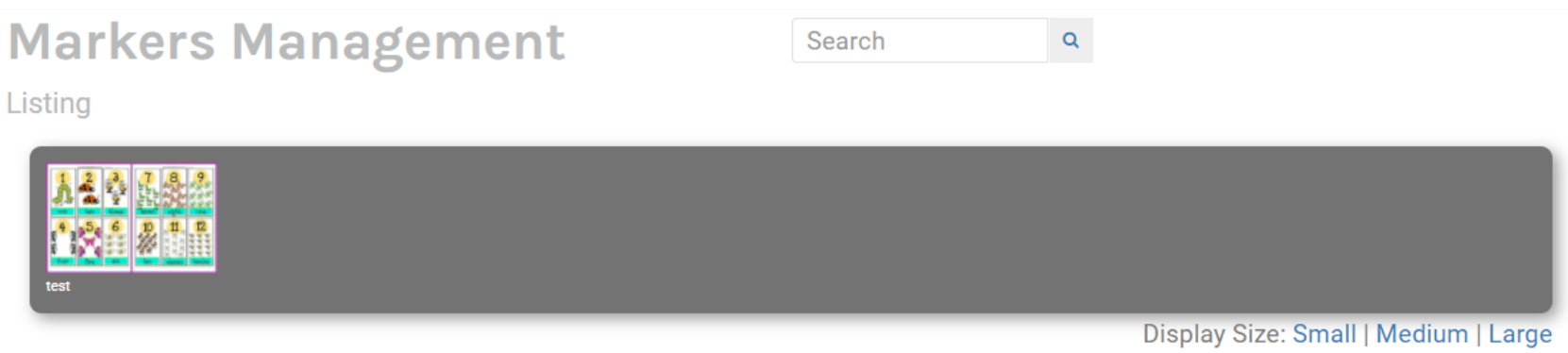

- You can select the display size of the marker. The one shown above is in small
- Select and click on the marker that you wish to edit

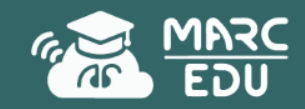

# Manage Markers

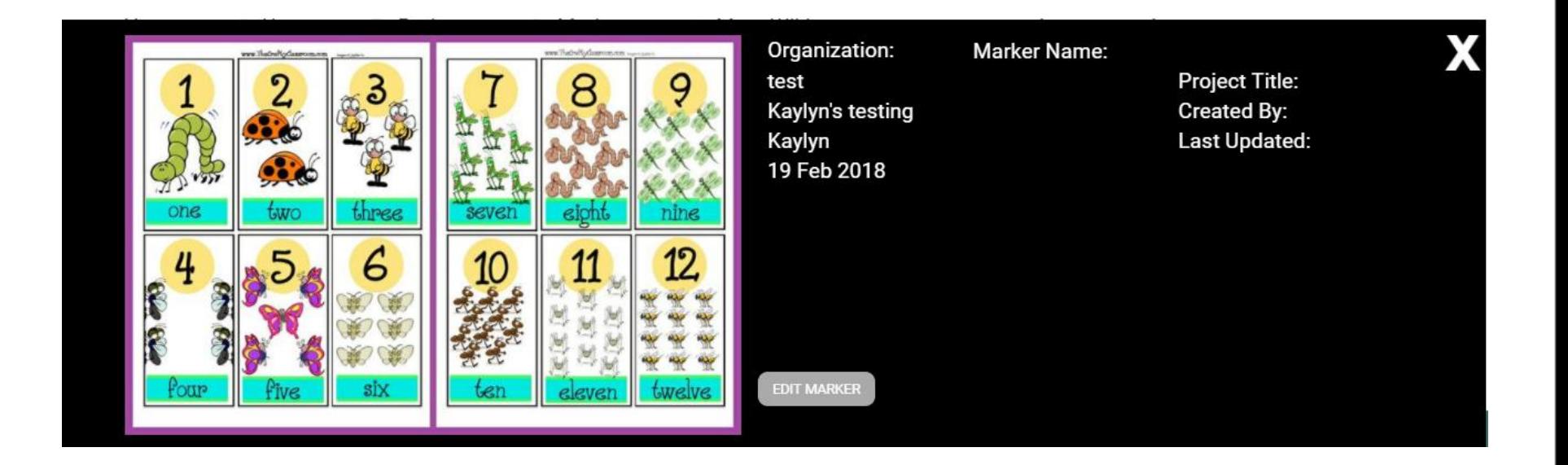

- When you click on the marker, the marker's information will pop out
- Click on **Edit Marker** if you wish to edit it

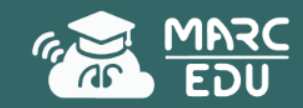

# Manage Markers

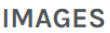

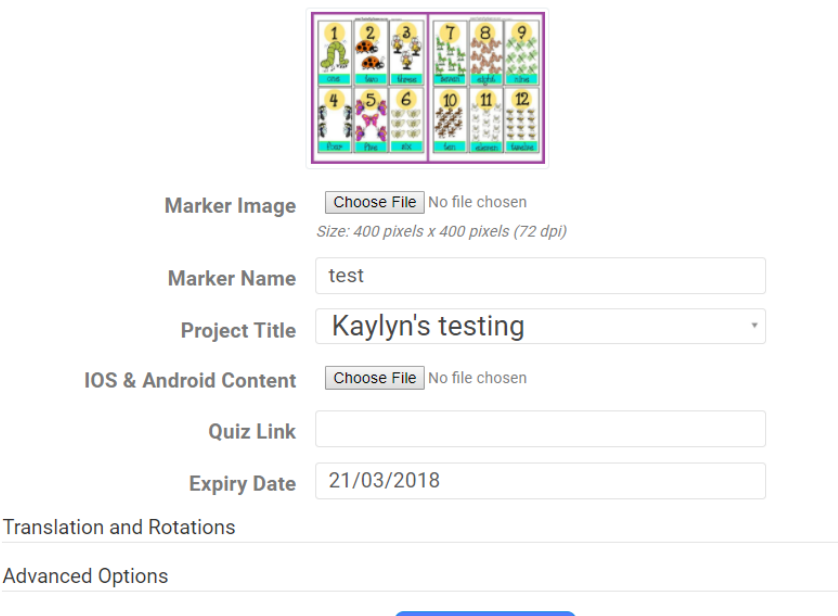

**Update Marker** 

- You will be able to change and update the following items once you are in this page:
	- Marker image
	- Marker name
	- Marker Content
- Once you are done, click on the **Update Marker**  button.

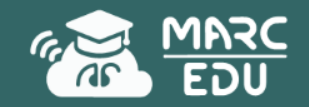

**Transl** 

# Any Questions?

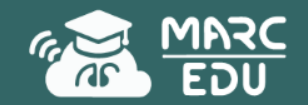